# **Veiledning for digital deltakelse på valgmøtet 06.03.2024**

**Valgmøte for egenkapitalbeviseiere i Sparebanken Møre gjennomføres onsdag 06.03.2024 kl. 17.00 som et digitalt møte via systemløsningen Lumi AGM.** 

## **Nedenfor følger en beskrivelse av hvordan du deltar i møtet.**

Egenkapitalbeviseierne har mulighet til å forhåndsstemme eller gi fullmakt før møtet. Se innkalling for nærmere detaljer om hvordan du kan forhåndsstemme og gi fullmakt. Om du forhåndsstemmer eller gir fullmakt kan du fortsatt logge deg på valgmøtet for å følge med samt stille spørsmål, men du vil ikke få muligheten til å stemme på sakene.

**Forvalterregistrerte egenkapitalbeviseiere:** Egenkapitalbevis som er holdt på en forvalterkonto (nominee), må utøve sin stemmerett via sin forvalter. Vennligst kontakt din forvalter om du ønsker ytterligere informasjon om dette.

## **Ta kontakt ved spørsmål**

Egenkapitalbeviseiere som ikke finner ref.nr. og PIN-kode for pålogging, eller har andre tekniske spørsmål, er velkommen til å kontakte DNB Bank Verdipapirservice: Telefon +47 23 26 80 20 (mellom 08:00-15:30), e-post: [genf@dnb.no.](mailto:genf@dnb.no)

## **Slik deltar du på valgmøtet**

- Egenkapitalbeviseiere trenger ikke melde seg på i forkant, men må være logget på den tekniske løsningen innen valgmøtet starter for å kunne delta med stemmerett.
- For å kunne delta må du gå inn på følgende nettside via smarttelefon, nettbrett eller pc: **[web.lumiagm.com](https://web.lumiagm.com/)**.
- Alle store kjente nettlesere, som Chrome, Safari, Edge, Firefox etc. støttes. Du vil ha muligheten til å logge inn én time før valgmøtet starter.
- Tast inn Meeting ID: **139-731-701** og klikk på «Bli med på møtet». Du må deretter identifisere deg med ref.nr. og PIN-kode som er angitt øverst til høyre på innkallingen til valgmøtet. Ref.nr og PIN-kode er også tilgjengelig gjennom VPS Investortjenester (velg Hendelser – Generalforsamling – ISIN).
- Når du er logget inn kommer du til informasjonssiden til valgmøtet. Her finner du informasjon fra banken, mulighet for å stille spørsmål og følge valgmøtet. Merk at du må ha internettilgang under hele møtet. Om du skulle logge ut, logg deg inn igjen på nytt ved å følge stegene over.

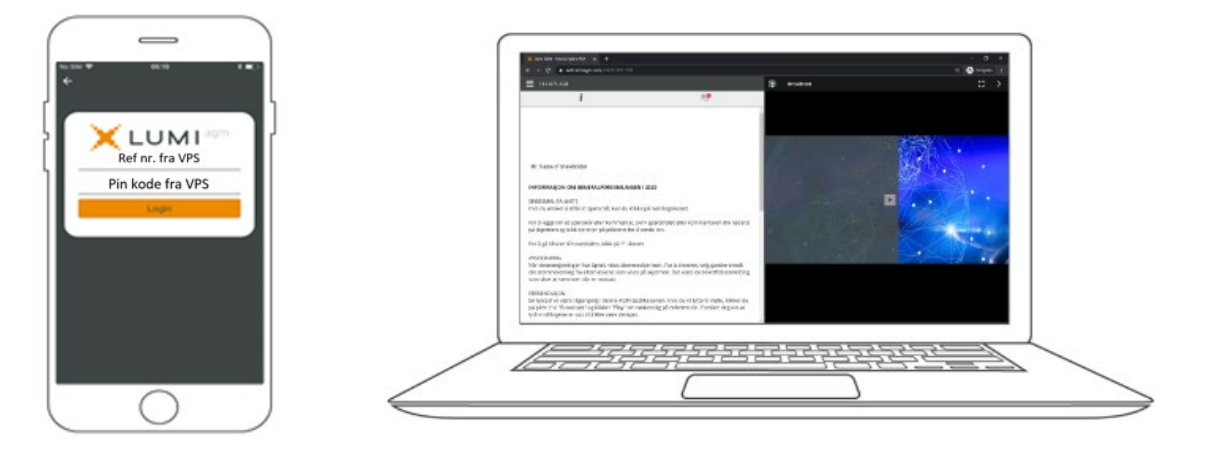

## **Slik avgir du stemme**

**II.** AVSTEMMING

- Når valgmøtet starter, vil alle saker være åpne for avstemming. Saker lukkes etter hvert som de behandles.
- Ved å klikke på stemmeikonet, går du videre til sakene på agendaen og avstemmingsvalg på de enkelte sakene.
- For å stemme, trykk på ditt valg på hver av sakene. FOR, MOT eller AVSTÅR. Når du har avgitt stemme vil du se at ditt valg er markert.
- For å endre din stemme, klikk på et annet valg. Du kan også velge å kansellere.
- Du kan endre eller kansellere din avgitte stemme helt fram til møteleder avslutter avstemmingen på de enkelte sakene. Ditt siste valg vil være gjeldende.
- Om du har forhåndsstemt eller gitt fullmakt, vil du ikke få muligheten til å stemme, men kan likevel følge møtet og skrive meldinger.

#### **Slik stiller du spørsmål**

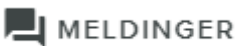

Spørsmål eller ytringer om sakene på agendaen kan sendes inn av egenkapitalbeviseierne under hele valgmøtet enten skriftlig eller muntlig.

#### Skriftlige spørsmål:

- Dersom du ønsker å sende inn spørsmål til sakene på agendaen skriftlig, velg meldingsikonet.
- Skriv inn ditt spørsmål i meldingsboksen. Når du har skrevet ferdig ditt spørsmål, klikk på send-knappen.
- Spørsmål sendt inn online vil bli moderert før de går til møteleder. Dette for å unngå gjentakelse av spørsmål samt fjerning av ev. upassende språk.
- Alle egenkapitalbeviseiere som sender inn spørsmål vil fremgå med fullt navn.

#### Muntlige spørsmål:

- Dersom du ønsker å stille spørsmål muntlig, trykker du på knappen «be om ordet» i direktesendingen.
- Ved å trykke på «be om ordet» tas du til et venterom hvor vi sjekker at dette fungere teknisk for deg. Møteleder får så beskjed om at du ønsker ordet og vil gi beskjed når du får snakke.

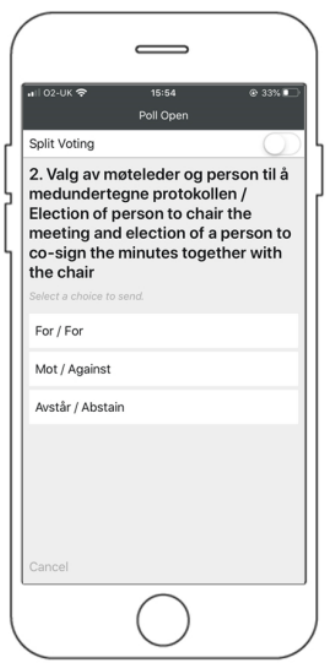